Ajout d'un enregistreur sur clavier NKB1000

**Schéma général du clavier NKB1000**

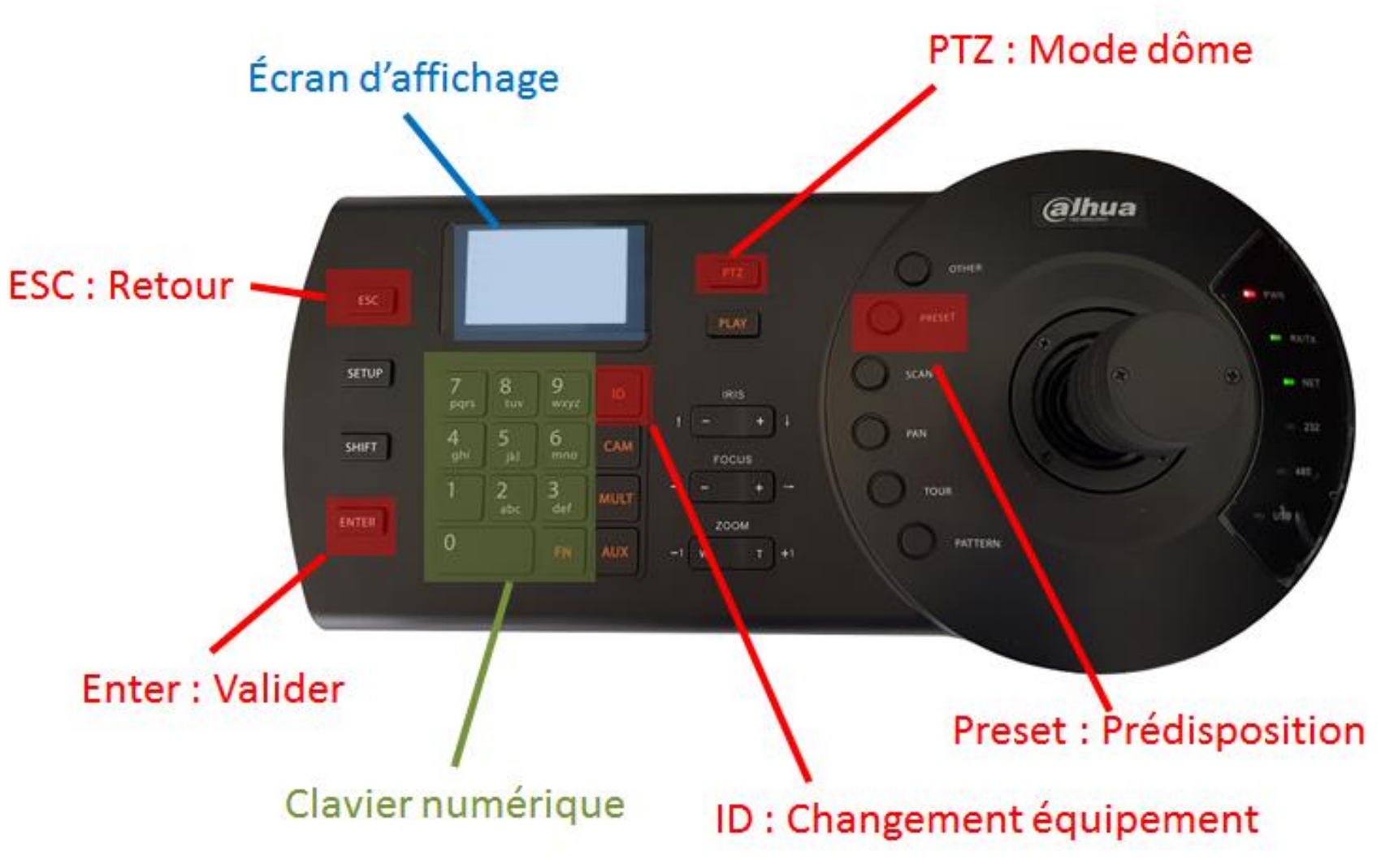

## **Configuration de l'enregistreur**

Assurez-vous d'avoir configurer une adresse IP valide unique sur votre enregistreur (par exemple 192.168.1.78).

En cas de besoin référez-vous à la documentation **Comment configurer les adresses IP de ses équipements**.

Configurez un mot de passe sur votre enregistreur.

Configurez les caméras dômes et assurez-vous que ces dernières sont pleinement fonctionnelles (qu'elles peuvent se déplacer à l'aide du menu PTZ sur l'enregistreur).

# **Configuration du clavier**

#### **Vérification de la version du microprogramme du clavier**

La procédure ci-dessous fonctionne pour le logiciel en version 2.60 date de compilation 2018-01-15.

Vérifiez que le clavier est à jour en suivant la procédure comme suit :

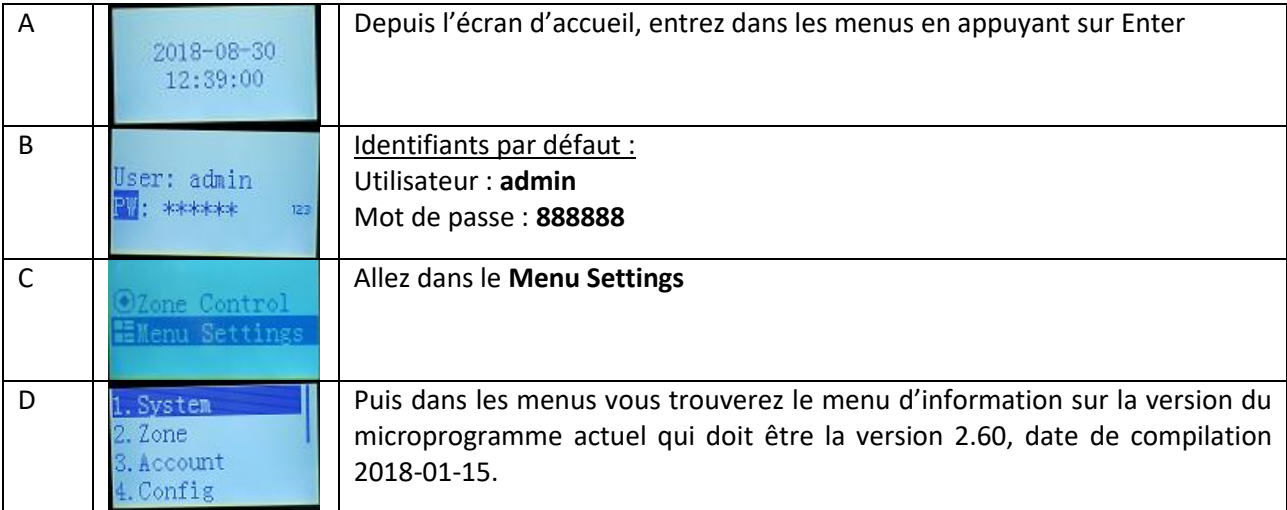

Si le clavier n'est pas à jour, vous pouvez le mettre à jour à l'aide de l'outil de configuration **ConfigTool**.

#### **Configuration de l'adresse IP du clavier**

Choisissez une adresse IP valide unique sur votre clavier KB1000 qui soit dans le même sous-réseau que votre enregistreur (par exemple 192.168.1.14).

En cas de besoin référez-vous à la documentation **Comment configurer les adresses IP de ses équipements**.

Afin de configurer une adresse IP procédez comme suit :

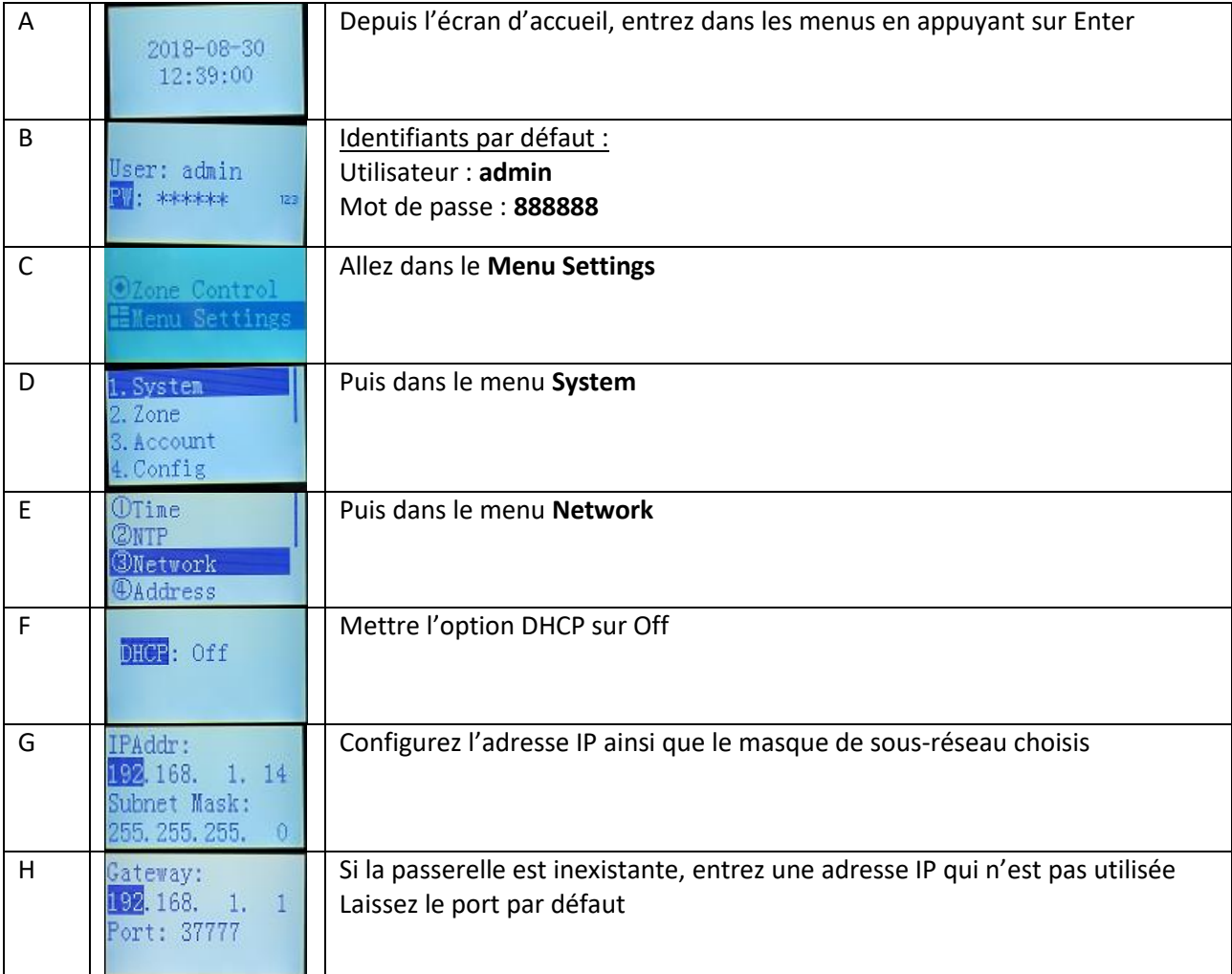

### **Ajout de l'enregistreur au clavier**

Une fois que l'enregistreur est que le clavier sont dans le même sous-réseau et que ces derniers sont connectés soit à l'aide d'un câble réseau directement soit au travers d'un commutateur, vous pouvez ajouter l'enregistreur sur le clavier comme suit :

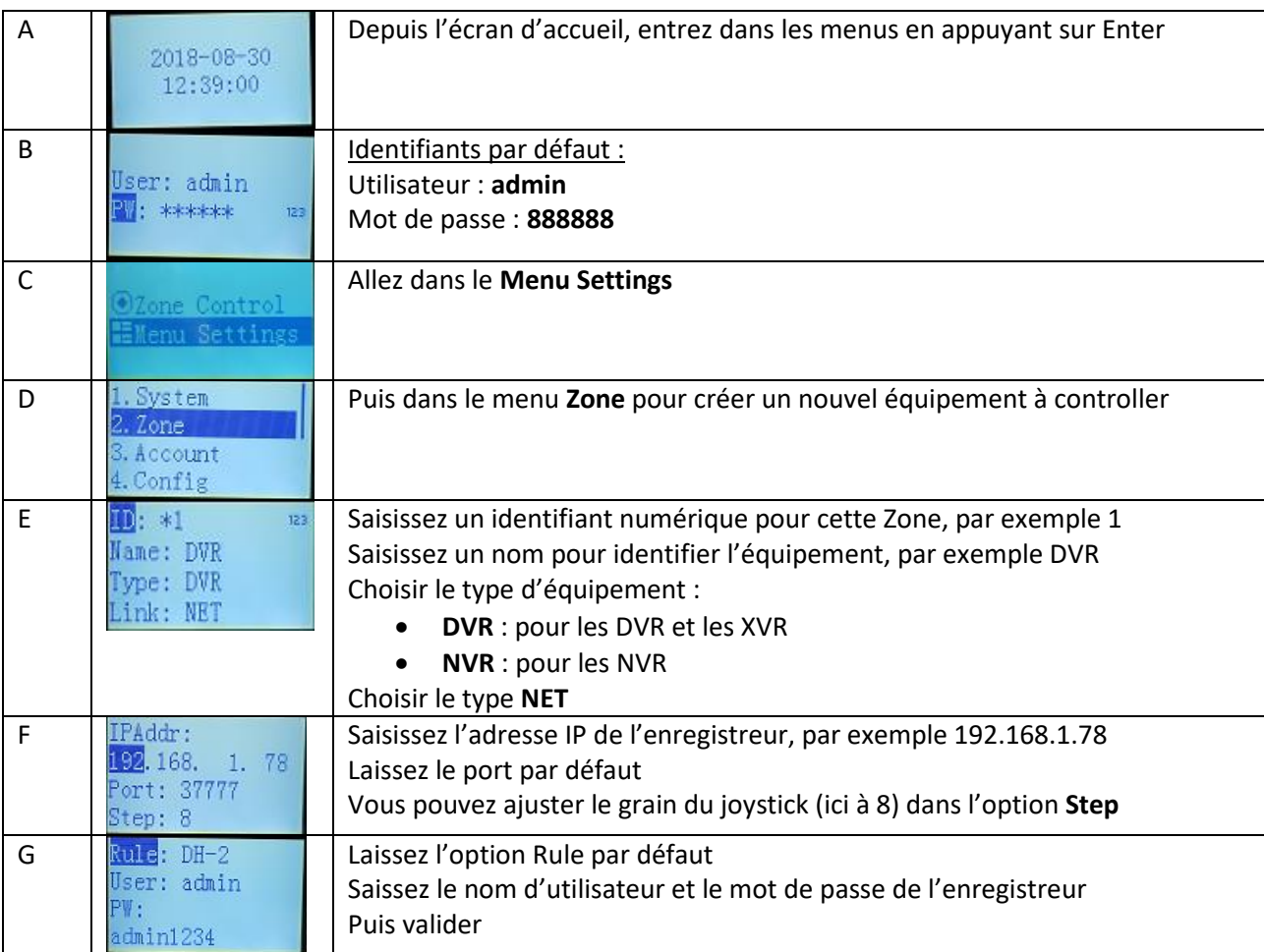

# **Utilisation du clavier**

Lorsque le clavier et l'enregistreur sont configurées vous pouvez utiliser le clavier pour déplacer les caméras sur l'enregistreur.

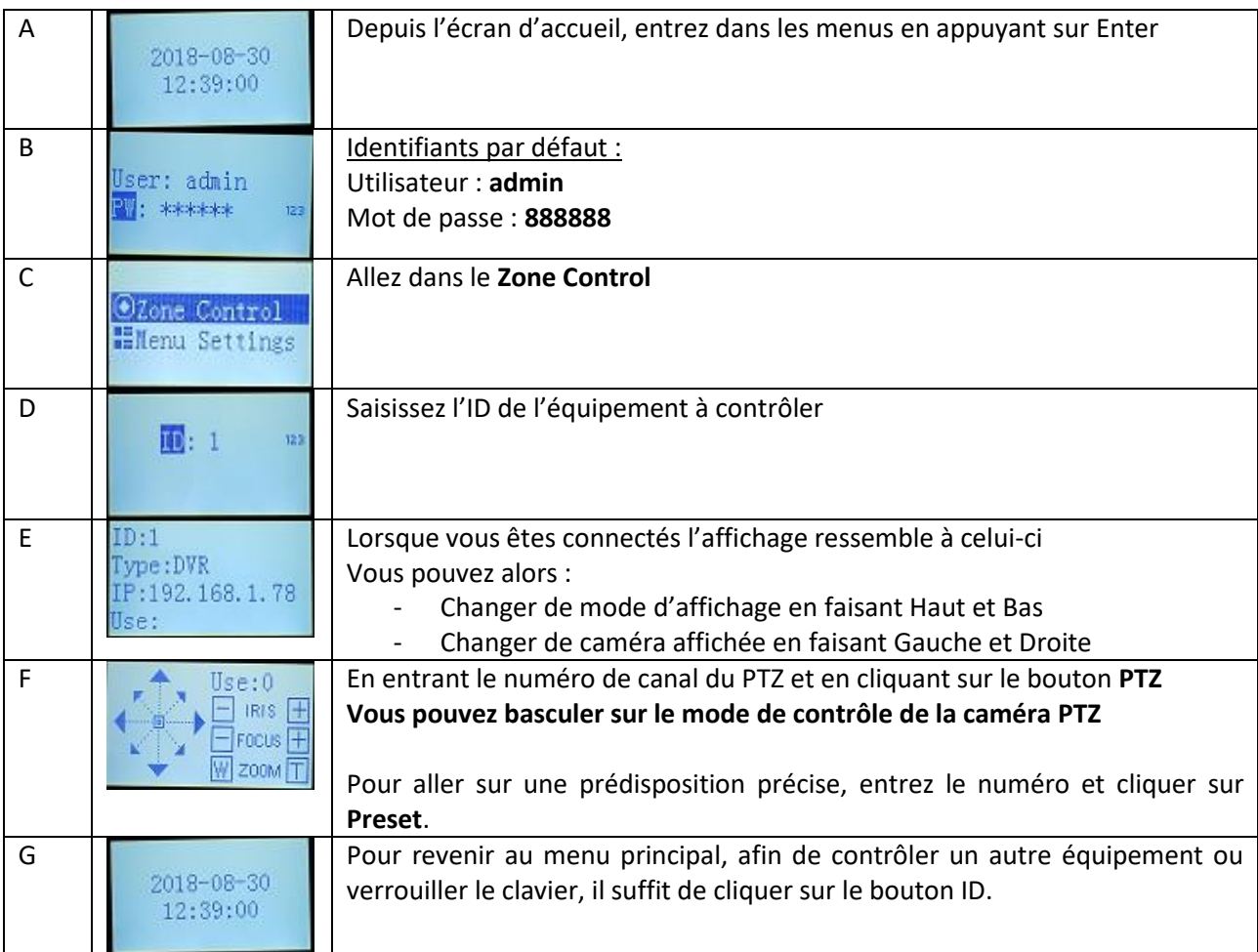